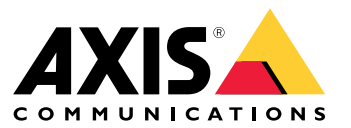

Benutzerhandbuch

## <span id="page-1-0"></span>Über das Gerät

# Über das Gerät

Der AXIS S3008 Recorder ist ein kompakter Netzwerk-Videorekorder mit einem integrierten PoE-Switch für eine einfache Installation. Das Gerät verfügt über eine Festplatte in Überwachungsqualität. Außerdem ist ein USB-Port zum einfachen Export von Videodateien vorhanden. Der Rekorder ist in zwei Modellen erhältlich - einschließlich einer 2-TB-, einer 4-TB- oder einer 8 TB-Festplatte.

## **Wie viele Kameras kann ich an den Rekorder anschließen?**

Bis zu acht Geräte können an den PoE-Switch des Rekorders angeschlossen werden.

## **Welche Leistung kann der Rekorder an die Kameras abgeben?**

Dies sind die Einschränkungen für Power over Ethernet (PoE):

- Der Rekorder kann bis zu acht Geräte mit PoE versorgen.
- Die verfügbare Gesamtleistung beträgt:
	- 2 TB und 4 TB: 65 W
	- 8 TB: 60 W
- • Jeder Netzwerk-Anschluss unterstützt bis zu 15,4 W (PoE Klasse 3) am PoE-Anschluss (PSE) und 12,95 W auf der Kameraseite (PD).
- Der Switch weist die PoE-Leistung auf der Grundlage der PoE-Klasse des angeschlossenen Geräts zu.

## **Unterstützte Browser**

**Windows®**

- ChromeTM (empfohlen)
- Firefox $^*$
- Edge $^*$

**OS X®**

- Chrome<sup>TM</sup> (empfohlen)
- Safari®

**Andere**

- Chrome<sup>TM</sup>
- Firefox $^{\circ}$

Weitere Informationen zur Verwendung des Geräts finden Sie im Handbuch unter *Dokumentation | Axis [Communications](https://help.axis.com/)*. Weitere Informationen zu empfohlenen Browsern finden Sie unter *Support für Axis OS Browser | Axis [Communications](https://help.axis.com/)*.

## Erste Schritte

## Erste Schritte

#### Hinweis

Für das Einrichten und Verwalten des Systems ist ein Internetzugang erforderlich.

- 1. *Ein MyAxis Konto einrichten auf Seite 3*
- 2. *Die Hardware installieren auf Seite 3*
- 3. *Installieren Sie die [Desktop-App](#page-3-0) auf Seite [4](#page-3-0)*
- 4. *[Standort](#page-3-0) erstellen auf Seite [4](#page-3-0)*
- 5. *[Installation](#page-3-0) der Mobile App auf Seite [4](#page-3-0)*

Nach Abschluss der Installation:

- Alle Axis Geräte im System verfügen über die aktuelle Firmware.
- Alle Geräte haben ein Kennwort.
- Die Aufzeichnung mit den Standardeinstellungen ist aktiv.
- Sie können den Fernzugriff verwenden.

### **Ein MyAxis Konto einrichten**

Ein **MyAxis** Konto wird unter *[axis.com/my-axis/login](https://www.axis.com/my-axis/login)* eingerichtet.

Ihr MyAxis Konto wird sicherer, wenn Sie die mehrstufige Authentifizierung (MFA) aktivieren. MFA ist ein Sicherheitssystem, das zur Gewährleistung der Identität des Benutzers eine weitere Überprüfungsebene hinzufügt.

So aktivieren Sie MFA:

- 1. Gehen Sie auf *[axis.com/my-axis/login](https://www.axis.com/my-axis/login)*.
- 2. Melden Sie sich mit den Zugangsdaten zu **MyAxis** an.
- 3. Rufen Sie auf und wählen Sie **Account settings (Kontoeinstellungen)** aus.
- 4. Klicken Sie auf **Security settings (Sicherheitseinstellungen)**.
- 5. Klicken Sie auf **Handle your 2-factor authentication (2-Faktor-Authentifizierung bearbeiten)**.
- 6. Geben Sie Ihre **MyAxis** Anmeldedaten ein.
- 7. Wählen Sie eine der Authentifizierungsmethoden **Authenticator App (TOTP)** oder **Email (E-Mail)** aus und befolgen Sie die Anweisungen auf dem Bildschirm.

### **Die Hardware installieren**

- 1. Installieren Sie Ihre Kamerahardware.
- 2. Schließen Sie den Rekorder über den LAN-Anschluss an Ihr Netzwerk an.
- 3. Schließen Sie die Kameras an den integrierten PoE-Switch des Rekorders oder einen externen PoE-Switch an.
- 4. Schließen Sie den Computer an dasselbe Netzwerk wie den Rekorder an.

## <span id="page-3-0"></span>Erste Schritte

5. Schließen Sie die Stromversorgung an den Rekorder an.

### Wichtig

Sie müssen zuerst das Netzkabel an den Rekorder und dann das Netzkabel an die Steckdose anschließen.

6. Warten Sie einige Minuten, bis der Rekorder und die Kameras hochgefahren sind, bevor Sie fortfahren.

#### **AVORSICHT**

Um Überhitzung zu vermeiden, sicherstellen, dass zwischen dem Rekorder und anderen Objekten genügend Raum für eine ausreichende Belüftung vorhanden ist.

### **Installieren Sie die Desktop-App**

- 1. Rufen Sie *[axis.com/products/axis-companion](https://www.axis.com/products/axis-companion)* auf und klicken Sie auf **Download**, um für Windows herunterzuladen.
- 2. Öffnen Sie die Setup-Datei und folgen Sie dem Setup-Assistenten.
- 3. Melden Sie sich mit Ihrem *[MyAxis-Konto](https://www.axis.com/my-axis/login)* an.

## **Standort erstellen**

Ein Standort ist der singuläre Einstiegspunkt zu einer Überwachungslösung, zum Beispiel alle Kameras in einem Geschäft. Mit einem einzigen MyAxis-Konto lassen sich mehrere Standorte überwachen.

#### Hinweis

Wenn Sie eine ältere Version von verwendet haben, werden die von Ihnen erstellten Standorte nicht in aufgeführt. Möglicherweise besitzen Sie auch Geräte, die nicht unterstützt werden. Weitere Informationen finden Sie unter *Migration von AXIS [Companion](https://help.axis.com/axis-companion-4#migrating-from-axis-companion-version-3-to-version-4) Classic auf Version <sup>4</sup>*.

- 1. Starten Sie die Desktop-App.
- 2. Melden Sie sich mit Ihrem *[MyAxis-Konto](https://www.axis.com/my-axis/login)* an.
- 3. Klicken Sie auf **Create new site (Neuen Standort erstellen)**.
- 4. Den Standort benennen und den Namen Ihres Unternehmens eingeben.
- 5. Klicken Sie auf **Next (Weiter)**.
- 6. Die dem Standort hinzuzufügenden Geräte auswählen.
- 7. Klicken Sie auf **Next (Weiter)**.
- 8. Speicher auswählen.
- 9. Klicken Sie auf **Next (Weiter)**.
- 10. Auf der Seite **Bereit für die Installation** sind **Offlinemodus** und **Firmware aktualisieren** standardmäßig aktiviert. Sie können deaktiviert werden, wenn Sie nicht auf den Offline-Modus zugreifen oder Ihre Geräte auf die neueste Firmware-Version aktualisieren möchten.
- 11. **Install (Installieren)** anklicken, und das Konfigurieren der Geräte durch abwarten.

Das Konfigurieren kann einige Minuten in Anspruch nehmen.

### **Installation der Mobile App**

Mit Mobile App können Sie von jedem Ort auf Ihre Geräte und Aufzeichnungen zugreifen. Sie erhalten Benachrichtigungen auch, wenn Ereignisse auftreten oder jemand von einer IP-Türsprechanlage anruft.

# Erste Schritte

### **Für Android**

Klicken Sie auf *[Herunterladen](https://play.google.com/store/apps/details?id=com.axis.companion)* oder scannen Sie den folgenden QR-Code®.

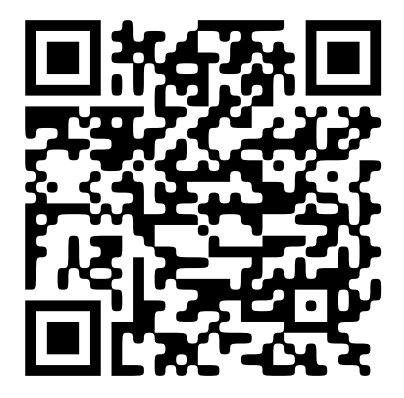

**Für iOS**

Klicken Sie auf *[Herunterladen](https://apps.apple.com/us/app/axis-companion-4/id1385994562)* oder scannen Sie den folgenden QR-Code.

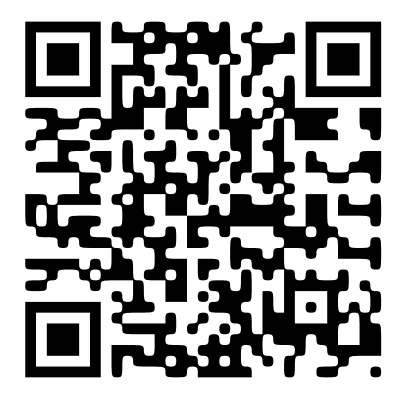

Öffnen Sie die Mobile App und melden Sie sich mit Ihren Axis Zugangsdaten an.

Wenn Sie kein MyAxis-Konto haben, können Sie *[axis.com/my-axis](https://www.axis.com/my-axis)* aufrufen, um ein neues Konto zu registrieren.

*QR Code ist eine eingetragene Marke von Denso Wave Incorporated in Japan und anderen Ländern.*

## Die Weboberfläche

## Die Weboberfläche

Um die Weboberfläche des Geräts aufzurufen, müssen Sie die IP-Adresse des Geräts in einen Webbrowser eingeben.

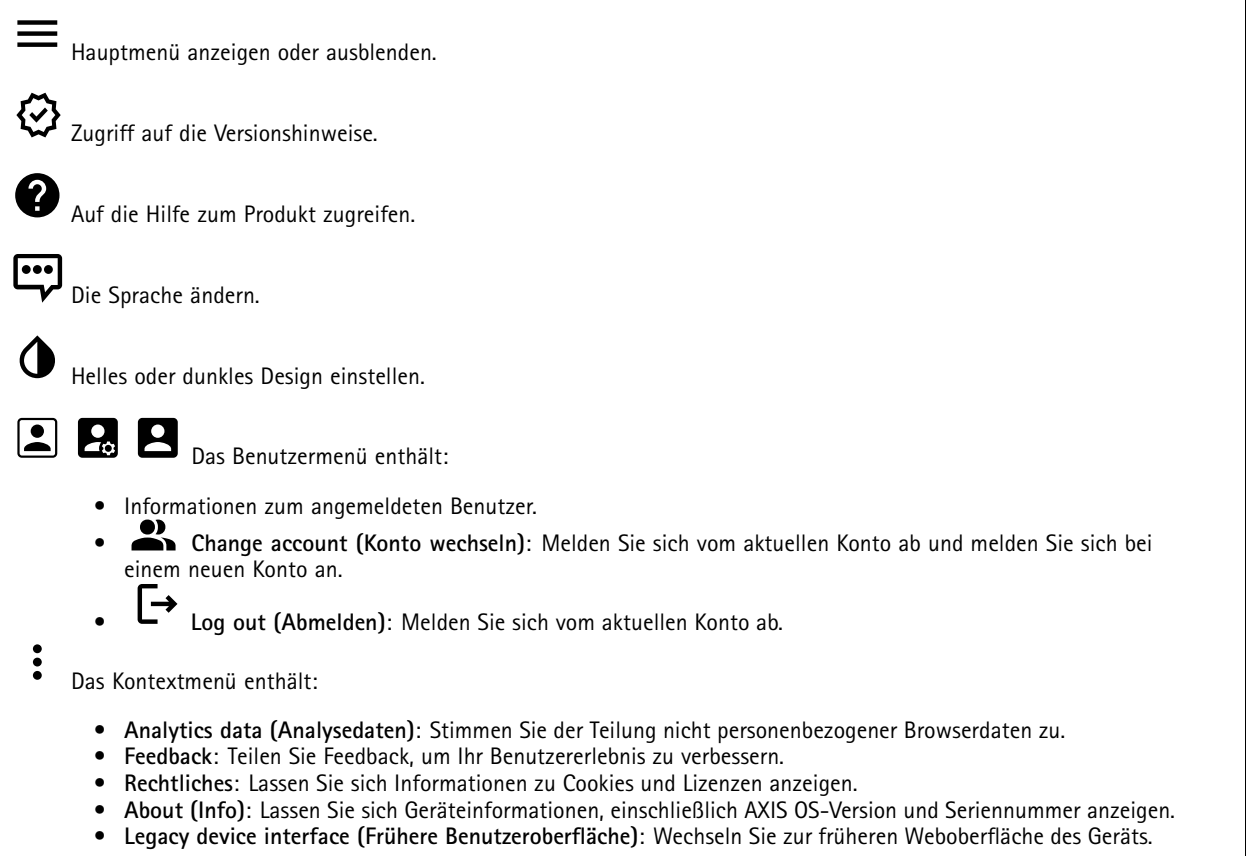

## **Status**

### **Geräteinformationen**

Zeigt die Geräteinformationen an, einschließlich AXIS OS-Version und Seriennummer.

**Upgrade AXIS OS (AXIS OS aktualisieren)**: Aktualisieren Sie die Software auf Ihrem Gerät. Klicken Sie darauf, um zur Wartungsseite zu gehen, auf der Sie die Aktualisierung durchführen können.

### **Zeitsynchronisierungsstatus**

Zeigt Informationen zur NTP-Synchronisierung an, z. B. ob das Gerät mit einem NTP-Server synchronisiert ist und wie lange es noch bis zur nächsten Synchronisierung dauert.

**NTP settings (NTP-Einstellungen)**: Anzeigen und Aktualisieren der NTP-Einstellungen. Klicken Sie darauf, um zur Seite **Date and time (Datum und Uhrzeit)** zu wechseln, auf der Sie die NTP-Einstellungen ändern können.

### **Sicherheit**

Zeigt an, welche Art von Zugriff auf das Gerät aktiv ist, welche Verschlüsselungsprotokolle verwendet werden und unsignierte Apps zulässig sind. Empfehlungen zu den Einstellungen finden Sie im AXIS OS Härtungsleitfaden.

## Die Weboberfläche

**Hardening guide (Härtungsleitfaden)**: Hier gelangen Sie zum *AXIS OS [Härtungsleitfaden](https://help.axis.com/en-us/axis-os-hardening-guide)*, in dem Sie mehr über Best Practices für die Cybersicherheit auf Axis Geräten erfahren.

#### **Connected clients (Verbundene Clients)**

Zeigt die Anzahl der Verbindungen und der verbundenen Clients an.

**View details (Details anzeigen)**: Anzeigen und Aktualisieren der Liste der verbundenen Clients. Die Liste zeigt IP-Adresse, Protokoll, Port, Zustand und PID/Process für jede Verbindung an.

#### **Ongoing recordings (Laufende Aufzeichnungen)**

Zeigt laufende Aufzeichnungen und den dafür vorgesehenen Speicherplatz an.

**Aufzeichnungen:** Aktuelle und gefilterte Aufzeichnungen und deren Quelle anzeigen. Weitere Informationen finden Sie unter .

Anzeige des Speicherorts der Aufzeichnung.

## **Apps**

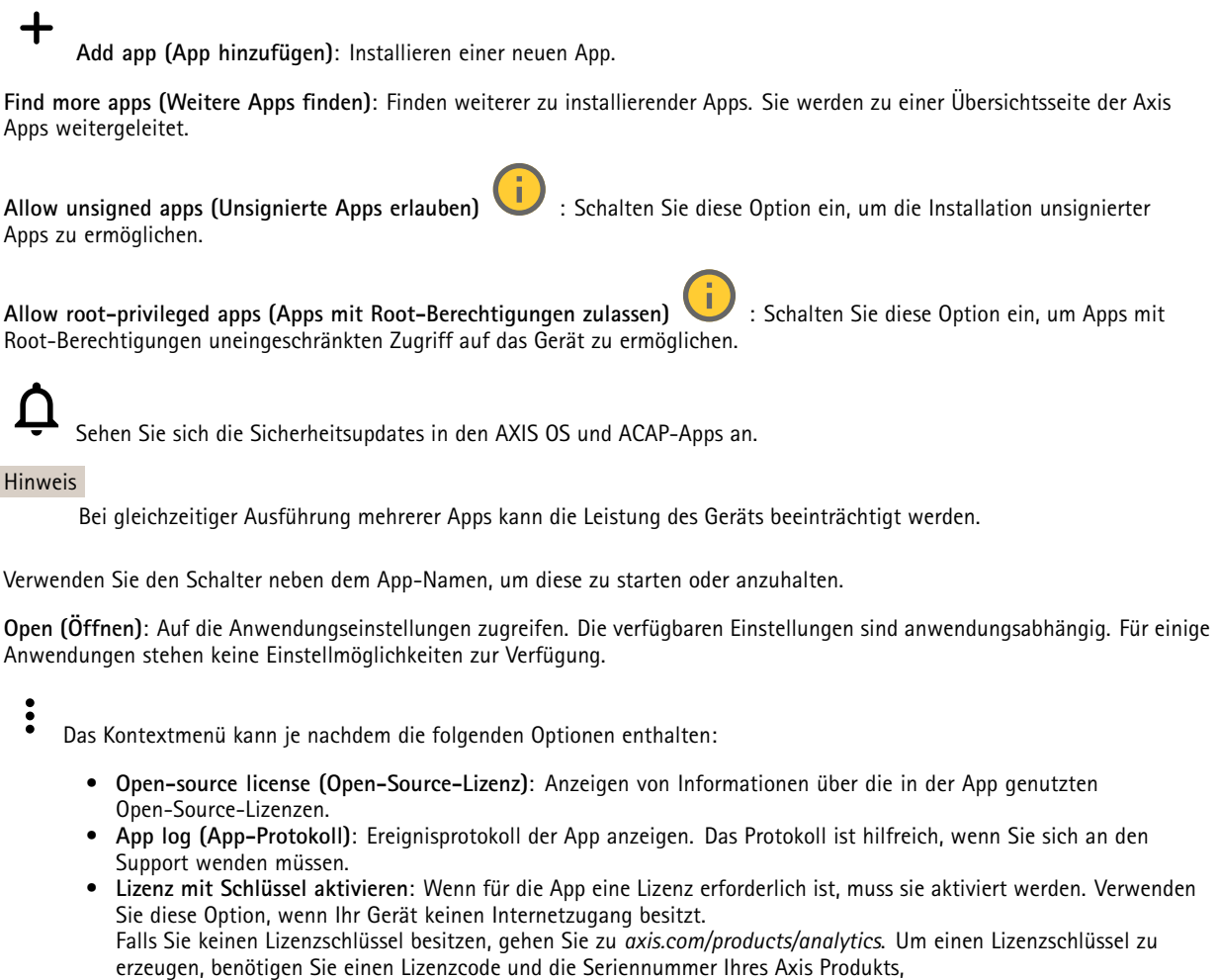

## Die Weboberfläche

- • **Lizenz automatisch aktivieren**: Wenn für die App eine Lizenz erforderlich ist, muss sie aktiviert werden. Gehen Sie über diese Option, wenn Ihr Gerät über einen Internetzugang verfügt. Sie benötigen einen Lizenzschlüssel, um die Lizenz zu aktivieren.
- **Deactivate the license (Lizenz deaktivieren)**: Deaktivieren Sie die Lizenz, um sie durch eine andere Lizenz zu ersetzen, z. B. wenn Sie von einer Testlizenz zu einer vollständigen Lizenz wechseln. Wenn Sie die Lizenz deaktivieren, wird sie damit auch vom Gerät entfernt.
- •**Settings (Einstellungen)**: Darüber werden die Parameter konfiguriert.
- • **Delete (Löschen)**: Darüber löschen Sie die App dauerhaft vom Gerät. Die Lizenz muss zuerst deaktiviert werden, da sie andernfalls weiterhin aktiv ist.

## **System**

### **Uhrzeit und Standort**

### **Datum und Uhrzeit**

Das Zeitformat hängt von den Spracheinstellungen des Webbrowsers ab.

### Hinweis

Wir empfehlen Ihnen, Datum und Uhrzeit des Geräts mit einem NTP-Server zu synchronisieren.

**Synchronization (Synchronisierung)**: Wählen Sie eine Option zur Synchronisierung von Datum und Uhrzeit des Geräts aus.

- **Automatic date and time (manual NTS KE servers) (Datum und Uhrzeit automatisch (manuelle NTS-KE-Server))**: Diese Option führt eine Synchronisierung mit den sicheren NTP-Schlüssel-Servern durch, die mit dem DHCP-Server verbunden sind.
	- **Manual NTS KE servers (Manuelle NTS-KE-Server)**: Geben Sie die IP-Adresse eines oder zweier NTP-Server ein. Wenn Sie zwei NTP-Server verwenden, synchronisiert und passt das Gerät die Uhrzeit anhand der Eingangsdaten beider Geräte an.
	- **Max NTP poll time (Max. NTP-Abfragezeit)**: Wählen Sie die maximale Zeitspanne aus, die das Gerät warten soll, bis es den NTP-Server abfragt, um eine aktualisierte Zeit zu erhalten.
	- **Min NTP poll time (Min. NTP-Abfragezeit)**: Wählen Sie die minimale Zeitspanne aus, die das Gerät warten soll, bis es den NTP-Server abfragt, um eine aktualisierte Zeit zu erhalten.
- • **Automatic date and time (NTP servers using DHCP) (Datum und Uhrzeit automatisch (NTP-Server mit DHCP))**: Synchronisieren Sie das Gerät mit den NTP-Servern, die mit dem DHCP-Server verbunden sind.
	- **Fallback NTP servers (NTP-Reserve-Server)**: Geben Sie die IP-Adresse eines oder zweier Reserve-Server ein.
		- **Max NTP poll time (Max. NTP-Abfragezeit)**: Wählen Sie die maximale Zeitspanne aus, die das Gerät warten soll, bis es den NTP-Server abfragt, um eine aktualisierte Zeit zu erhalten.
	- **Min NTP poll time (Min. NTP-Abfragezeit)**: Wählen Sie die minimale Zeitspanne aus, die das Gerät warten soll, bis es den NTP-Server abfragt, um eine aktualisierte Zeit zu erhalten.
- • **Automatic date and time (manual NTP servers) (Datum und Uhrzeit automatisch (manuelle NTP-Server))**: Führen Sie eine Synchronisierung mit NTP-Servern Ihrer Wahl durch.
	- **Manual NTP servers (Manuelle NTP-Server)**: Geben Sie die IP-Adresse eines oder zweier NTP-Server ein. Wenn Sie zwei NTP-Server verwenden, synchronisiert und passt das Gerät die Uhrzeit anhand der Eingangsdaten beider Geräte an.
	- **Max NTP poll time (Max. NTP-Abfragezeit)**: Wählen Sie die maximale Zeitspanne aus, die das Gerät warten soll, bis es den NTP-Server abfragt, um eine aktualisierte Zeit zu erhalten.
	- **Min NTP poll time (Min. NTP-Abfragezeit)**: Wählen Sie die minimale Zeitspanne aus, die das Gerät warten soll, bis es den NTP-Server abfragt, um eine aktualisierte Zeit zu erhalten.
- • **Custom date and time (Datum und Uhrzeit benutzerdefiniert)**: Stellen Sie Datum und Uhrzeit manuell ein. Klicken Sie **Get from system (Vom System abrufen)** an, um die Datums- und Uhrzeiteinstellungen einmalig von Ihrem Computer oder Mobilgerät abzurufen.

**Time zone (Zeitzone)**: Wählen Sie die zu verwendende Zeitzone aus. Die Zeit wird automatisch bei Sommer- und Standardzeit angepasst.

- **DHCP**: Übernimmt die Zeitzone des DHCP-Servers. Bevor Sie diese Option auswählen können, muss das Gerät mit einem DHCP-Server verbunden werden.
- **Manuell**: Wählen Sie in der Drop-Down-Liste eine Zeitzone aus.

## Die Weboberfläche

### Hinweis

Die Einstellungen für Datum und Uhrzeit werden vom System für alle Aufzeichnungen, Protokolle und Systemeinstellungen verwendet.

#### **Gerätestandort**

Den Gerätestandort eingeben. Das Videoverwaltungssystem kann mit dieser Information das Gerät auf eine Karte setzen.

- **Latitude (Breite)**: Positive Werte bezeichnen Standorte nördlich des Äquators.
- •**Longitude (Länge)**: Positive Werte bezeichnen Standorte östlich des Referenzmeridians.
- •**Heading (Ausrichtung)**: Die Ausrichtung des Geräts laut Kompass eingeben. Der Wert <sup>0</sup> steht für: genau nach Norden.
- •**Label (Bezeichnung)**: Eine aussagekräftige Bezeichnung für das Gerät eingeben.
- **Save (Speichern)**: Klicken Sie hier, um den Gerätestandort zu speichern.

### **Netzwerk**

#### **IPv4**

**Assign IPv4 automatically (IPv4 automatisch zuweisen)**: Wählen Sie diese Option, damit der Netzwerkrouter dem Gerät automatisch eine IP-Adresse zuweisen kann. Für die meisten Netzwerke empfehlen wir eine automatische Zuweisung der IP-Adresse (DHCP).

**IP address (IP-Adresse)**: Geben Sie für das Gerät eine eindeutige IP-Adresse ein. Statische IP-Adressen können innerhalb von isolierten Netzwerken zufällig zugewiesen werden, sofern jede Adresse eindeutig ist. Zur Vermeidung von Konflikten empfehlen wir Ihnen, sich vor dem Zuweisen einer statischen IP-Adresse an den Netzwerkadministrator zu wenden.

**Subnet mask (Subnetzmaske)**: Geben Sie die Subnetzmaske ein, um festzulegen, welche Adressen sich im lokalen Netzwerk befinden. Jede Adresse außerhalb des lokalen Netzwerks wird über den Router geleitet.

**Router**: Geben Sie die IP-Adresse des Standardrouters (Gateway) ein, um Geräten zu verbinden, die in verschiedenen Netzwerken und Netzwerk-Segmenten verwendet werden.

Fallback to static IP address if DHCP isn't available (Fallback zu statischer IP-Adresse, wenn DHCP nicht verfügbar): Wählen Sie aus, ob Sie eine statische IP-Adresse hinzufügen möchten, die als Reserve verwendet werden soll, wenn DHCP nicht verfügbar ist und keine IP-Adresse automatisch zugewiesen werden kann.

### Hinweis

Wenn DHCP nicht verfügbar ist und das Gerät eine statische Fallback-Adresse verwendet, wird die statische Adresse mit einem begrenzten Bereich konfiguriert.

#### **IPv6**

**IPv6 automatisch zuweisen**: Wählen Sie diese Option, um IPv6 einzuschalten und damit der Netzwerk-Router dem Gerät automatisch eine IP-Adresse zuweisen kann.

### **Host-Name**

**Assign hostname automatically (Host-Namen automatisch zuweisen)**: Wählen Sie diese Option aus, damit der Netzwerkrouter dem Gerät automatisch einen Host-Namen zuweisen kann.

**Host-Name**: Geben Sie den Host-Namen manuell ein, um ihn als alternative Möglichkeit für den Zugriff auf das Gerät zu verwenden. Der Server-Bericht und das Systemprotokoll verwenden den Host-Namen. Zugelassene Zeichen sind A–Z, a–z, 0–9 und  $-$ .

**DNS servers (DNS-Server)**

## Die Weboberfläche

**Assign DNS automatically (DNS automatisch zuweisen)**: Wählen Sie diese Option, damit der DHCP-Server dem Gerät automatisch Domains für die Suche und DNS-Server-Adressen zuweisen kann. Für die meisten Netzwerke empfehlen wir eine automatische Zuweisung der DNS-Server-Adresse (DHCP).

**Search domains (Suchdomains)**: Wenn Sie einen Host-Namen verwenden, der nicht vollständig qualifiziert ist, klicken Sie auf **Add search domain (Suchdomain hinzufügen)** und geben Sie eine Domain ein, in der nach dem vom Gerät verwendeten Host-Namen gesucht werden soll.

**DNS servers (DNS-Server)**: Klicken Sie auf **Add DNS server (DNS-Server hinzufügen)** und geben Sie die IP-Adresse des DNS-Servers ein. Dadurch werden in Ihrem Netzwerk Host-Namen in IP-Adressen übersetzt.

#### **Protokolle zur Netzwerkerkennung**

**Bonjour**® : Aktivieren Sie diese Option, um die automatische Erkennung im Netzwerk bei Aktivierung zuzulassen.

**Bonjour-Name**: Geben Sie den im Netzwerk anzuzeigenden Namen an. Der Standardname setzt sich aus dem Namen des Geräts und seiner MAC Adresse zusammen.

**UPnP**® : Aktivieren Sie diese Option, um die automatische Erkennung im Netzwerk bei Aktivierung zuzulassen.

**UPnP-Name**: Geben Sie den im Netzwerk anzuzeigenden Namen an. Der Standardname setzt sich aus dem Namen des Geräts und seiner MAC Adresse zusammen.

**WS-Erkennung**: Aktivieren Sie diese Option, um die automatische Erkennung im Netzwerk bei Aktivierung zuzulassen.

**LLDP und CDP**: Aktivieren Sie diese Option, um die automatische Erkennung im Netzwerk bei Aktivierung zuzulassen. Das Deaktivieren von LLDP und CDP kann sich auf das PoE-Leistungsmanagement auswirken. Konfigurieren Sie den PoE-Switch nur für das Hardware-PoE-Leistungsmanagement, um Probleme mit dem PoE-Leistungsmanagement zu beheben.

### **Cloud-Anbindung mit einem Mausklick**

One-Click Cloud Connect (O3C) stellt in Verbindung mit einem O3C-Dienst einen einfachen und sicheren Internetzugang zu Live-Video und aufgezeichneten Videos von jedem Standort aus bereit. Weitere Informationen finden Sie unter *[axis.com/end-to-end-solutions/hosted-services](https://www.axis.com/end-to-end-solutions/hosted-services)*.

### **Allow O3C (O3C zulassen)**:

- **One-click**: Dies ist die Standardeinstellung. Halten Sie die Steuertaste am Gerät gedrückt, um über das Internet eine Verbindung mit einem O3C-Dienst herzustellen. Sie müssen das Gerät innerhalb von 24 Stunden nach dem Drücken der Steuertaste beim O3C-Dienst registrieren. Andernfalls wird sich das Gerät vom O3C-Dienst getrennt. Nach der Registrierung des Geräts ist **Always (Immer)** aktiviert und das Gerät bleibt mit dem O3C-Dienst verbunden.
- • **Immer**: Das Gerät versucht ständig, über das Internet eine Verbindung mit einem O3C-Dienst herzustellen. Nach der Registrierung bleibt das Gerät mit dem O3C-Dienst verbunden. Verwenden Sie diese Option, wenn die Steuertaste am Gerät außer Reichweite ist.
- **Nein**: Deaktiviert den O3C-Dienst.

**Proxy settings (Proxy-Einstellungen)**: Geben Sie falls erforderlich die Proxyeinstellungen ein, um eine Verbindung zum Proxy-Server herzustellen.

**Host**: Geben Sie die Adresse des Proxy-Servers ein.

**Port**: Geben Sie die Nummer der für den Zugriff verwendeten Ports an.

**Anmeldung** und **Kennwort**: Geben Sie falls erforderlich einen Benutzernamen und ein Kennwort für den Proxyserver ein.

**Authentication method (Authentifizierungsmethode)**:

- **Basic (Einfach)**: Diese Methode ist das am besten geeignete Authentifizierungsschema für HTTP. Sie ist nicht so sicher wie die **Digest**-Methode, da sie den Benutzernamen und das Kennwort unverschlüsselt an den Server sendet.
- •**Digest**: Diese Methode ist sicherer, da das Kennwort hier stets verschlüsselt im Netzwerk übermittelt wird.
- • **Auto**: Bei dieser Option kann das Gerät die Authentifizierungsmethode automatisch je nach unterstützten Methoden auswählen. Die Methode **Digest** wird gegenüber der Methode **Einfach** bevorzugt.

## Die Weboberfläche

**Besitzerauthentifizierungsschlüssel (OAK)**: Klicken Sie auf **Schlüssel abrufen**, um den Besitzerauthentifizierungsschlüssel abzurufen. Dies ist nur dann möglich, wenn das Gerät ohne Firewall oder Proxy mit dem Internet verbunden ist.

### **Power over Ethernet**

**Allocated power (Zugewiesene Leistung)**: Anzahl der derzeit zugewiesenen Watt (W).

**Total PoE consumption (PoE-Gesamtverbrauch)**: Anzahl der verbrauchten Watt (W).

**Keep PoE active during recorder restart (PoE beim Neustart des Rekorders aktiv lassen)**: Aktivieren Sie diese Option, um angeschlossene Geräte bei einem Neustart des Rekorders mit Strom zu versorgen.

**Used space (Belegter Speicherplatz)**: Prozentsatz des verwendeten Speicherplatzes.

**Free space (Freier Speicherplatz)**: Für Aufzeichnungen verfügbarer Speicherplatz in Prozent.

**Free space (Freier Speicherplatz)**: Der verfügbare Festplattenspeicher wird in Megabyte (MB), Gigabyte (GB) oder Terabyte (TB) angezeigt.

**Disk status (Festplattenstatus)**: Der aktuelle Status der Festplatte.

**Disk temperature (Festplattentemperatur)**: Aktuelle Betriebstemperatur.

**PoE**: Schalten Sie PoE für jeden Port ein oder aus. Wenn ein Gerät angeschlossen ist, werden folgende Informationen angezeigt:

- **Friendly name (Anzeigename)**: Der Anzeigename wird unter **Network settings (Netzwerkeinstellungen)** festgelegt. Der Standardname stellt eine Kombination aus dem Modell und der MAC-Adresse (Media Access Control) des verbundenen Geräts dar.
- •**Power consumption (Stromverbrauch)**: Anzahl der derzeit verbrauchten und zugewiesenen Watt (W).

### **Sicherheit**

### **Zertifikate**

Zertifikate werden in Netzwerken zum Authentifizieren von Geräten verwendet. Das Gerät unterstützt zwei Zertifikattypen:

• **Client-/Serverzertifikate**

Ein Client-/Serverzertifikat identifiziert das Axis Produkt und kann selbstsigniert oder von einer Zertifizierungsstelle (Certificate Authority, CA) ausgegeben worden sein. Ein selbstsigniertes Zertifikat bietet begrenzten Schutz und kann vor Erhalt eines CA-Zertifikats verwendet werden.

• **CA-Zertifikate**

CA-Zertifikate werden zum Authentifizieren von Peer-Zertifikaten verwendet, um zum Beispiel die Identität eines Authentifizierungsservers zu überprüfen, wenn das Gerät mit einem durch IEEE 802.1X geschützten Netzwerk verbunden ist. Auf dem Gerät sind mehrere CA-Zertifikate vorinstalliert.

Folgende Formate werden unterstützt:

- Zertifikatsformate: .PEM, .CER und .PFX
- •Formate von privaten Schlüssel: PKCS#1 und PKCS#12

### Wichtig

•

Wenn Sie das Gerät auf die Werkseinstellungen zurücksetzen, werden alle Zertifikate gelöscht. Vorinstallierte CA-Zertifikate werden neu installiert.

**Zertifikat hinzufügen** : Klicken Sie auf diese Option, um ein Zertifikat hinzuzufügen.

- **More (Mehr)** : Anzeige weiterer Ausfüll- oder Auswahlfelder.
- • **Secure keystore (Sicherer Schlüsselspeicher)**: Wählen Sie **Secure element (Sicheres Element)** oder **Trusted Platform Module 2.0** zum sicheren Speichern des privaten Schlüssels aus. Weitere Informationen zum zu wählenden sicheren Schlüsselspeicher finden Sie unter *[help.axis.com/en-us/axis-os#cryptographic-support](https://help.axis.com/en-us/axis-os#cryptographic-support)*.

## Die Weboberfläche

• **Key type (Schlüsseltyp)**: Wählen Sie in der Dropdown-Liste zum Schutz des Zertifikats den Standard- oder einen anderen Verschlüsselungsalgorithmus aus.

Das Kontextmenü enthält:

- **Certificate information (Zertifikatsinformationen)**: Lassen Sie sich die Eigenschaften eines installierten Zertifikats anzeigen.
- •**Zertifikat löschen**: Löschen Sie das Zertifikat.
- • **Signierungsanforderung erstellen**: Erstellen Sie eine Anforderung zur Zertifikatsignierung, um sie an eine Registrierungsstelle zu senden und ein digitales Zertifikat zu erhalten.

**Secure keystore (Sicherer Schlüsselspeicher)** :

- **Secure element (CC EAL6+)**: Wählen Sie diese Option aus, um sicheres Element für sicheren Schlüsselspeicher zu verwenden.
- • **Trusted Platform Module 2.0 (CC EAL4+, FIPS 140-2 Level 2)**: Wählen Sie diese Option aus, um TPM 2.0 für sicheren Schlüsselspeicher zu verwenden.

### **Network access control and encryption (Netzwerkzugangskontrolle und Verschlüsselung)**

### **IEEE 802.1x**

IEEE 802.1x ist ein IEEE-Standard für portbasierte Netzwerk-Zugriffskontrolle, die eine sichere Authentifizierung für drahtgebundene und drahtlose Netzwerk-Geräte bereitstellt. IEEE 802.1x basiert auf EAP (Extensible Authentication Protocol).

Zum Zugriff auf ein mit IEEE 802.1x geschütztes Netzwerk müssen sich die Netzwerk-Geräte authentifizieren. Die Authentifizierung erfolgt durch einen Authentifizierungsserver, üblicherweise ein RADIUS-Server (zum Beispiel FreeRADIUS und Microsoft Internet Authentication Server).

#### **IEEE 802.1AE MACsec**

IEEE 802.1AE MACsec ist ein IEEE-Standard für MAC-Sicherheit (Media Access Control), der die Vertraulichkeit und Integrität verbindungsloser Daten für medienzugriffsunabhängige Protokolle definiert.

### **Zertifikate**

Wenn die Konfiguration ohne CA-Zertifikat erfolgt, ist die Validierung des Serverzertifikats deaktiviert und das Gerät versucht, sich selbst zu authentifizieren, unabhängig vom aktuellen Netzwerk.

Bei Verwendung eines Zertifikats bei der Implementierung von Axis authentifizieren sich das Gerät und der Authentifizierungsserver mithilfe von digitalen Zertifikaten über EAP-TLS (Extensible Authentication Protocol – Transport Layer Security).

Damit das Gerät auf ein netzwerkgeschütztes Netzwerk zugreifen darf, müssen Sie ein signiertes Clientzertifikat auf dem Gerät installieren.

**Authentication method (Authentifizierungsmethode)**: Wählen Sie einen EAP-Typ aus, der für die Authentifizierung verwendet wird.

**Client certificate (Client-Zertifikat)**: Wählen Sie ein Client-Zertifikat aus, um IEEE 802,1x zu verwenden. Der Authentifizierungsserver verwendet das Zertifikat zur Validierung der Identität des Clients.

**CA certificates (CA-Zertifikate)**: Wählen Sie CA-Zertifikate zur Validierung der Identität des Authentifizierungsservers. Wenn kein Zertifikat ausgewählt sind, versucht das Gerät, sich selbst zu authentifizieren, unabhängig vom Netzwerk, mit dem es verbunden ist.

**EAP-Identität**: Geben Sie die mit dem Clientzertifikat verknüpfte Identität des Benutzers ein.

**EAPOL-Version**: Wählen Sie die in dem Netzwerk-Switch verwendete EAPOL-Version.

**Use IEEE 802.1x (IEEE 802.1x verwenden)**: Wählen Sie diese Option aus, um das IEEE 802.1x-Protokoll zu verwenden.

Diese Einstellungen stehen nur zur Verfügung, wenn Sie **IEEE 802.1x PEAP-MSCHAPv2** als Authentifizierungsmethode verwenden:

- **Password (Kennwort)**: Geben Sie das Password (Kennwort) für die Benutzeridentität ein.
- **Peap version (Peap-Version)**: Wählen Sie die in dem Netzwerk-Switch verwendete Peap-Version aus.

## Die Weboberfläche

• **Label (Bezeichnung)**: Wählen Sie <sup>1</sup> aus, um die EAP-Verschlüsselung des Client zu verwenden. Wählen Sie <sup>2</sup> aus, um die PEAP-Verschlüsselung des Client zu verwenden. Wählen Sie die Bezeichnung aus, das der Netzwerk-Switch bei Verwendung von Peap-Version 1 verwendet.

Diese Einstellungen stehen nur zur Verfügung, wenn Sie **IEEE 802.1ae MAGCsec (Static CAK/Pre-Shared Key)** als Authentifizierungsmethode verwenden:

- **Key agreement connectivity association key name (Schlüsselname der Key Agreement Connectivity Association)**: Geben Sie den Namen der Connectivity Association (CKN) ein. Der Name muss aus <sup>2</sup> bis <sup>64</sup> (durch <sup>2</sup> teilbare) Hexadezimalzeichen bestehen. Der CKN muss manuell in der Connectivity Association konfiguriert werden und auf beiden Seiten der Verbindung gleich sein, um MACsec zu initialisieren.
- • **Key agreement connectivity association key (Schlüssel der Key Agreement Connectivity Association)**: Geben Sie den Schlüssel der Connectivity Association (CAK) ein. Der Schlüssellänge sollte entweder <sup>32</sup> oder <sup>64</sup> Hexadezimalzeichen betragen. Der CAK muss manuell in der Connectivity Association konfiguriert werden und auf beiden Seiten der Verbindung gleich sein, um MACsec zu initialisieren.

### **Firewall**

**Activate (Aktivieren)**: Schalten Sie die Firewall ein.

**Default Policy (Standardrichtlinie)**: Wählen Sie den Standardstatus für die Firewall aus.

- **Allow: (Zulassen:)** Ermöglicht alle Verbindungen mit dem Gerät. Diese Option ist in der Standardeinstellung festgelegt.
- **Deny: (Verweigern:)** Verhindert alle Verbindungen mit dem Gerät.

Für Ausnahmen von der Standardrichtlinie können Sie Regeln erstellen, die über bestimmte Adressen, Protokolle und Ports Verbindungen zum Gerät zulassen oder verweigern.

- **Adresse**: Geben Sie eine Adresse im IPv4-/IPv6- oder im CIDR-Format ein, für die Sie den Zugriff zulassen oder verweigern möchten.
- **Protokoll**: Wählen Sie ein Protokoll aus, für das Sie den Zugriff zulassen oder verweigern möchten.
- **Anschluss**: Geben Sie eine Portnummer ein, für die Sie den Zugriff zulassen oder verweigern möchten. Sie können eine Portnummer zwischen 1 und 65535 hinzufügen.
- **Richtlinie**: Wählen Sie die Richtlinien der Regel aus.

: Klicken Sie darauf, um eine weitere Regel zu erstellen.

**Add rules: (Regeln hinzufügen:)** Klicken Sie hier, um die von Ihnen definierten Regeln hinzuzufügen.

- **Time in seconds: (Zeit in Sekunden:)** Legen Sie für das Testen der Regeln ein Zeitlimit fest. Das Standardzeitlimit ist **300** Sekunden. Legen Sie die Zeit fest, um die Regeln sofort zu aktivieren **0** Sekunden.
- • **Confirm rules: (Regeln bestätigen:)** Bestätigen Sie die Regeln und deren Zeitlimit. Wenn Sie eine Zeitbegrenzung von mehr als einer Sekunde festgelegt haben, sind die Regeln in dieser Zeit aktiv. Wenn Sie die Zeit auf **0**festgelegt haben, sind die Regeln sofort aktiv.

**Pending rules (Ausstehende Regeln)**: Eine Übersicht über die kürzlich getesteten, noch zu bestätigenden Regeln.

### Hinweis

Die Regeln mit einer Zeitgrenze werden unter **Active rules (Aktive Regeln)** angezeigt, bis der angezeigte Timer abläuft oder Sie die Regeln bestätigen. Wenn Sie die Regeln nicht bestätigen, werden sie unter **Pending rules (Ausstehende Regeln)** angezeigt, bis der Timer abläuft, und die Firewall wird auf die zuvor festgelegten Einstellungen zurückgesetzt. Wenn Sie diese bestätigen, werden die aktuellen aktiven Regeln ersetzt.

**Confirm rules (Regeln bestätigen)**: Klicken Sie hier, um die anstehenden Regeln zu aktivieren.

**Active rules (Aktive Regeln)**: Eine Übersicht über die Regeln, die momentan auf dem Gerät ausgeführt werden.

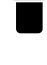

: Klicken Sie hier, um eine aktive Regel zu löschen.

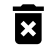

: Klicken Sie hier, um alle Regeln zu löschen, sowohl anstehend als auch aktiv.

**Benutzerdefiniertes signiertes AXIS OS-Zertifikat**

## Die Weboberfläche

Zum Installieren von Testsoftware oder anderer benutzerdefinierter Software von Axis auf dem Gerät benötigen Sie ein benutzerdefiniertes signiertes AXIS OS-Zertifikat. Das Zertifikat prüft, ob die Software sowohl vom Geräteeigentümer als auch von Axis genehmigt wurde. Die Software kann nur auf einem bestimmten Gerät ausgeführt werden, das anhand seiner eindeutigen Seriennummer und Chip-ID identifiziert wird. Spezifisch signierte AXIS OS-Zertifikate können nur von Axis erstellt werden, da Axis den Schlüssel zum Signieren besitzt.

**Install (Installieren)**: Klicken Sie, um das Zertifikat zu installieren. Sie müssen das Zertifikat installieren, bevor Sie die Software installieren.

- Das Kontextmenü enthält:
	- **Delete certificate (Zertifikat löschen)**: Löschen Sie das Zertifikat.

### **Konten**

**Accounts (Konten)**

**Add account (Konto hinzufügen)**: Klicken Sie, um ein neues Konto hinzuzufügen. Es können bis zu <sup>100</sup> Konten hinzugefügt werden.

**Account (Konto)**: Geben Sie einen eindeutigen Kontonamen ein.

**New password (Neues Kennwort)**: Geben Sie ein Kennwort für den Kontonamen ein. Kennwörter müssen aus <sup>1</sup> bis <sup>64</sup> Zeichen bestehen. Für das Kennwort sind nur die druckbaren Zeichen des ASCII-Codes (Code 32 bis 126), also Buchstaben, Ziffern, Satzzeichen sowie einige Sonderzeichen zulässig.

**Repeat password (Kennwort wiederholen)**: Geben Sie das gleiche Kennwort erneut ein.

**Privileges (Rechte)**:

•

- **Administrator**: Hat uneingeschränkten Zugriff auf alle Einstellungen. Administratoren können auch Konten hinzufügen, aktualisieren, bearbeiten und entfernen.
- • **Operator (Bediener)**: Hat Zugriff auf alle Einstellungen, außer:
	- Alle **System**einstellungen.
	- Apps werden hinzugefügt.
- **Betrachter**: Hat Zugriff auf:
	- Videostreams ansehen und Momentaufnahmen erstellen.
	- Aufzeichnungen ansehen und exportieren.
	- Schwenken, Neigen und Zoomen; mit PTZ-Benutzerzugriff.

Das Kontextmenü enthält:

**Update account (Konto aktualisieren)**: Bearbeiten Sie die Eigenschaften des Kontos.

**Delete account (Konto löschen)**: Das Konto löschen. Das Root-Konto kann nicht gelöscht werden.

**SSH accounts (SSH-Konten)**

## Die Weboberfläche

**Add SSH account (SSH-Konto hinzufügen)**: Klicken Sie, um ein neues SSH-Konto hinzuzufügen.

• **Restrict root access (Root-Zugriff beschränken)**: Aktivieren, um die Funktion einzuschränken, die einen Root-Zugriff erfordert.

• **Enable SSH (SSH aktivieren)**: Den SSH-Dienst aktivieren.

**Account (Konto)**: Geben Sie einen eindeutigen Kontonamen ein.

**Neues Kennwort**: Geben Sie ein Kennwort für das Konto ein. Kennwörter müssen aus 1 bis 64 Zeichen bestehen. Für das Kennwort sind nur die druckbaren Zeichen des ASCII-Codes (Code 32 bis 126), also Buchstaben, Ziffern, Satzzeichen sowie einige Sonderzeichen zulässig.

**Repeat password (Kennwort wiederholen)**: Geben Sie das gleiche Kennwort erneut ein.

**Comment (Anmerkung)**: Geben Sie eine Anmerkung ein (optional).

 $\ddot{\cdot}$ Das Kontextmenü enthält:

**Update SSH account (SSH-Konto aktualisieren)**: Bearbeiten Sie die Eigenschaften des Kontos.

**Delete SSH account (SSH-Konto löschen)**: Das Konto löschen. Das Root-Konto kann nicht gelöscht werden.

**Virtual host (Virtueller Host)**

╈ **Add virtual host (Virtuellen Host hinzufügen)**: Klicken Sie hier, um einen neuen virtuellen Host hinzuzufügen.

**Enabled (Aktiviert)**: Wählen Sie diese Option aus, um diesen virtuellen Host zu verwenden.

**Server name (Servername)**: Geben Sie den Namen des Servers ein. Verwenden Sie nur die Zahlen 0 bis 9, die Buchstaben A bis Z und den Bindestrich (-).

**Port**: Geben Sie den Port ein, mit dem der Server verbunden ist.

**Type (Typ)**: Wählen Sie den Typ der Authentifizierung aus. Sie haben die Wahl zwischen **Basic**, **Digest** und **Open ID**.

Das Kontextmenü enthält:

- **Update (Aktualisieren)**: Aktualisieren Sie den virtuellen Host.
- **Delete (Löschen)**: Löschen Sie den virtuellen Host.

**Disabled (Deaktiviert)**: Der Server ist deaktiviert.

### **OpenID Configuration (OpenID-Konfiguration)**

### Wichtig

Wenn Sie sich nicht mit OpenID anmelden können, verwenden Sie die Digest- oder Basic-Anmeldeinformationen, die Sie bei der Konfiguration von OpenID für die Anmeldung verwendet haben.

## Die Weboberfläche

**Client ID (Client-ID)**: Geben Sie den OpenID-Benutzernamen ein.

**Outgoing Proxy (Ausgehender Proxy)**: Geben Sie die Proxyadresse für die OpenID-Verbindung ein, um einen Proxyserver zu verwenden.

**Admin claim (Administratorenforderung)**: Geben Sie einen Wert für die Administratorrolle ein.

**Provider URL (Provider-URL)**: Geben Sie den Weblink für die API-Endpunkt-Authentifizierung ein. Das Format muss https://[insert URL]/.well-known/openid-configuration sein

**Operator claim (Bedienerforderung)**: Geben Sie einen Wert für die Bedienerrolle ein.

**Require claim (Anspruchanforderung)**: Geben Sie die Daten ein, die im Token enthalten sein sollen.

**Viewer claim (Betrachterforderung)**: Geben Sie den Wert für die Betrachterrolle ein.

**Remote user (Remote-Benutzer)**: Geben Sie einen Wert zur Identifizierung von Remote-Benutzern ein. Dadurch wird der aktuelle Benutzer auf der Weboberfläche des Geräts angezeigt.

**Scopes (Bereiche)**: Optionale Bereiche, die Teil des Tokens sein können.

**Client secret (Kundengeheimnis)**: Geben Sie das OpenID-Kennwort ein.

**Save (Speichern)**: Klicken Sie hier, um die OpenID-Werte zu speichern.

**Enable OpenID (OpenID aktivieren)**: Die aktuelle Verbindung aktivieren und die Geräteauthentifizierung über die Provider-URL zulassen.

### **Speicher**

**Integrierter Speicher**

#### **Festplatte**

- **Frei**: Freier Platz auf dem Datenträger.
- **Status**: Ob das Laufwerk bereitsteht ist oder nicht.
- **File system (Dateisystem)**: Das von der Festplatte verwendete Dateisystem.
- •**Encrypted (Verschlüsselt)**: Ob das Laufwerk verschlüsselt ist oder nicht.
- **Temperatur**: Die aktuelle Temperatur der Hardware.
- **Allgemeiner Zustandstest**: Das Ergebnis nach Überprüfung des Datenträgerzustands.

**Werkzeuge**

- **Überprüfen**: Überprüfen Sie das Speichergerät auf Fehler und versuchen Sie es automatisch zu reparieren.
- • **Reparieren**: Reparieren Sie das Speichergerät. Während der Reparatur werden laufende Aufzeichnungen unterbrochen. Das Reparieren eines Speichergeräts kann zu einem Datenverlust führen.
- •**Formatieren**: Löschen Sie alle Aufzeichnungen und formatieren Sie das Speichergerät. Wählen Sie ein Dateisystem.
- •**Encrypt (Verschlüsseln)**: Gespeicherte Daten verschlüsseln.
- • **Decrypt (Entschlüsseln)**: Gespeicherte Daten entschlüsseln. Alle Dateien auf dem Speichergerät werden vom System gelöscht.
- • **Change password (Kennwort ändern)**: Ändern Sie das Kennwort für die Festplattenverschlüsselung. Das Ändern des Kennworts beeinträchtigt laufende Aufzeichnungen nicht.
- •**Werkzeug verwenden**: Klicken Sie hier, um das ausgewählte Werkzeug ausführen zu können.

**Unmount (Trennen)** : Klicken Sie, bevor Sie das Gerät vom System trennen. Dies beendet alle laufenden Aufzeichnungen.

**Write protect (Schreibschutz)**: Aktivieren Sie dies, um das Speichergerät gegen Überschreiben zu schützen.

**Autoformat (Automatisch formatieren)** : Das Laufwerk wird automatisch mit dem ext4-Dateisystem formatiert.

## Die Weboberfläche

### **Protokolle**

**Protokolle und Berichte**

### **Berichte**

- • **View the device server report (Geräteserver-Bericht anzeigen)**: Zeigt Informationen zum Produktstatus in einem Popup-Fenster bereit. Das Zugangsprotokoll wird automatisch dem Server-Bericht angefügt.
- **Download the device server report (Bericht zum Geräteserver herunterladen)**: Dabei wird eine .zip-Datei mit dem vollständigen Server-Bericht als Textdatei im Format UTF-8 sowie einem Momentaufnahme der aktuellen Live-Ansicht erstellt. Schließen Sie beim Kontakt mit dem Support stets die ZIP-Datei des Server-Berichts ein.
- **Download the crash report (Absturzbericht herunterladen)**: So wird ein Archiv mit ausführlichen Informationen zum Produktstatus heruntergeladen. Der Absturzbericht enthält die im Server-Bericht enthaltenen Informationen sowie ausführliche Debug-Informationen. Dieser Bericht enthält möglicherweise vertrauliche Daten wie z. B. Netzwerk-Traces. Es kann einige Minuten dauern, bis der Bericht generiert wird.

### **Protokolle**

- • **Systemprotokoll sehen**: Klicken Sie, um Informationen zu Systemereignissen, wie z. B. Gerätestart, Warnungen und wichtige Meldungen, zu sehen.
- • **View the access log (Zugangsprotokoll anzeigen)**: Klicken Sie darauf, um alle fehlgeschlagenen Zugriffsversuche auf das Gerät zu sehen, bei denen z. B. ein falsches Anmeldekennwort verwendet wurde.

### **Netzwerk-Trace**

### Wichtig

╈

Eine Datei zum Netzwerk-Trace enthält möglicherweise vertrauliche Informationen wie Zertifikate oder Kennwörter.

Netzwerkablaufsverfolgungsdateien zeichnen Netzwerkaktivitäten auf und helfen so bei der Fehlersuche und -behebung.

**Trace time (Verfolgungsdauer)**: Geben Sie die Verfolgungsdauer in Sekunden oder Minuten an, und klicken Sie auf **Download (Herunterladen)**.

#### **Remote-Systemprotokoll**

Syslog ist ein Standard für die Nachrichtenprotokollierung. Dadurch können die Software, die Nachrichten generiert, das System, in dem sie gespeichert sind, und die Software, die sie meldet und analysiert voneinander getrennt werden. Jede Nachricht ist mit einem Einrichtungscode versehen, der den Softwaretyp, der die Nachricht generiert, angibt, und einem Schweregrad zugewiesen.

**Server**: Klicken Sie, um einen neuen Server hinzuzufügen.

**Host**: Geben Sie den Host-Namen oder die IP-Adresse des Servers ein.

**Format**: Wählen Sie das zu verwendende syslog-Nachrichtenformat aus.

- Axis
- RFC 3164
- RFC 5424

**Protocol (Protokoll)**: Wählen Sie das gewünschte Protokoll aus:

- UDP (Standardport ist 514)
- TCP (Standardport ist 601)
- TLS (Standardport ist 6514)

**Port**: Bearbeiten Sie die Port-Nummer, um einen anderen Port zu verwenden.

**Severity (Schweregrad)**: Wählen Sie aus, welche Meldungen bei Auslösung gesendet werden sollen.

**CA-Zertifikat einrichten**: Sehen Sie sich die aktuellen Einstellungen an oder fügen Sie ein Zertifikat hinzu.

## Die Weboberfläche

## **Wartung**

**Neustart**: Starten Sie das Gerät neu. Dies hat keine Auswirkungen auf aktuelle Einstellungen. Aktive Anwendungen werden automatisch neu gestartet.

**Wiederherstellen**: Setzten Sie die *meisten Einstellungen* auf die Werkseinstellungen zurück. Anschließend müssen Sie Gerät und Apps neu konfigurieren, nicht vorinstallierte Apps neu installieren sowie Ereignisse und Voreinstellungen neu erstellen.

### Wichtig

Die einzigen nach der Wiederherstellung weiterhin gespeicherten Einstellungen sind:

- Boot-Protokoll (DHCP oder statisch)
- Statische IP-Adresse
- Standardrouter
- Subnetzmaske
- Einstellungen für 802.1X
- Einstellungen für O3C
- DNS-Server IP-Adresse

**Werkseinstellungen**: Setzten Sie *alle* Einstellungen werden auf die Werkseinstellungen zurück. Anschließend müssen Sie die IP-Adresse zurücksetzen, um auf das Gerät zugreifen zu können.

### Hinweis

Sämtliche Software des Axis Geräts ist digital signiert, um sicherzustellen, dass Sie nur die verifizierte Software auf Ihrem Gerät installieren. Diese Maßnahme erhöht das allgemeine Mindestniveau der Cybersicherheit für die Geräte von Axis. Weitere Informationen finden Sie im Whitepaper "Axis Edge Vault" unter [axis.com](https://www.axis.com/learning/white-papers).

**AXIS OS upgrade (AXIS OS-Aktualisierung)**: Aktualisieren Sie auf eine neue AXIS OS-Version. Neue Versionen können verbesserte Funktionen, Fehlerkorrekturen und vollständig neue Merkmale beinhalten. Wir empfehlen Ihnen, stets die aktuellste AXIS OS-Version zu verwenden. Um die neueste Version herunterzuladen, rufen Sie *[axis.com/support](https://www.axis.com/support/firmware)* auf.

Bei der Aktualisierung können Sie zwischen drei Optionen wählen:

- **Standard upgrade (Standardaktualisierung)**: Aktualisieren Sie auf die neue AXIS OS-Version.
- • **Factory default (Werkseinstellungen)**: Führen Sie die Aktualisierung durch und alle Einstellungen werden auf die Werkseinstellungen zurückgesetzt. Wenn Sie diese Option wählen, können Sie nach der Aktualisierung nicht mehr zur vorherigen AXIS OS-Version zurückkehren.
- • **Autorollback (Automatisches Zurücksetzen)**: Aktualisieren Sie und bestätigen Sie die Aktualisierung innerhalb der festgelegten Zeit. Wenn Sie diese nicht bestätigen, wird das Gerät auf die vorherige AXIS OS-Version zurückgesetzt.

**AXIS OS rollback (AXIS OS zurücksetzen)**: Setzen Sie die Version auf die vorherige AXIS OS-Version zurück.

## Ihr Gerät konfigurieren

## Ihr Gerät konfigurieren

## **Energie zuweisen**

Der Rekorder reserviert für jeden Port eine gewisse Menge an Leistung. Die gesamte reservierte Leistung kann das gesamte Leistungsbudget nicht überschreiten. Ein Port wird nicht eingeschaltet, wenn der Rekorder versucht, mehr Leistung als verfügbar zu reservieren. Diese Methode stellt sicher, dass die angeschlossenen Geräte mit Strom versorgt werden.

PoE-Leistung kann den angeschlossenen Geräten auf folgenden Wegen zugewiesen werden:

- • **PoE-Klassifizierung** — Jeder Port bestimmt automatisch die Menge der zu reservierenden Leistung entsprechend der PoE-Klassifizierung des angeschlossenen Geräts.
- **LLDP** Jeder Port bestimmt die Menge der zu reservierenden Leistung durch den Austausch von PoE-Informationen unter Verwendung des LLDP-Protokolls.

#### Hinweis

Die Leistungszuteilung mit LLDP funktioniert nur für unterstützte Geräte mit Firmware 9.80 oder höher und für AXIS S3008 Recorder mit Firmware 10.2 oder höher.

LLDP ist bei AXIS S3008 Recorder steht aktiv, muss jedoch auf dem angeschlossenen Gerät aktiviert werden. Wenn LLDP auf dem angeschlossenen Gerät nicht aktiviert oder nicht unterstützt wird, erfolgt die Reservierung stattdessen über die PoE-Klassifizierung.

So aktivieren Sie LLDP auf Ihrem PoE-Gerät:

- 1. Öffnen Sie die Webseite des Geräts.
- 2. Rufen Sie **Settings (Einstellungen)** <sup>&</sup>gt; **System (System)** <sup>&</sup>gt; **Plain config (volle Konfiguration)** <sup>&</sup>gt; **Network (Netzwerk)** auf.
- 3. Wählen Sie unter **LLDP POE** das Kontrollkästchen **LLDP Send Max PoE (LLDP max. PoE senden)**.

#### **Beispiel:**

In diesem Beispiel verfügt der AXIS S3008 Recorder über eine zu verteilende Gesamtleistung von 65 W.

# Ihr Gerät konfigurieren

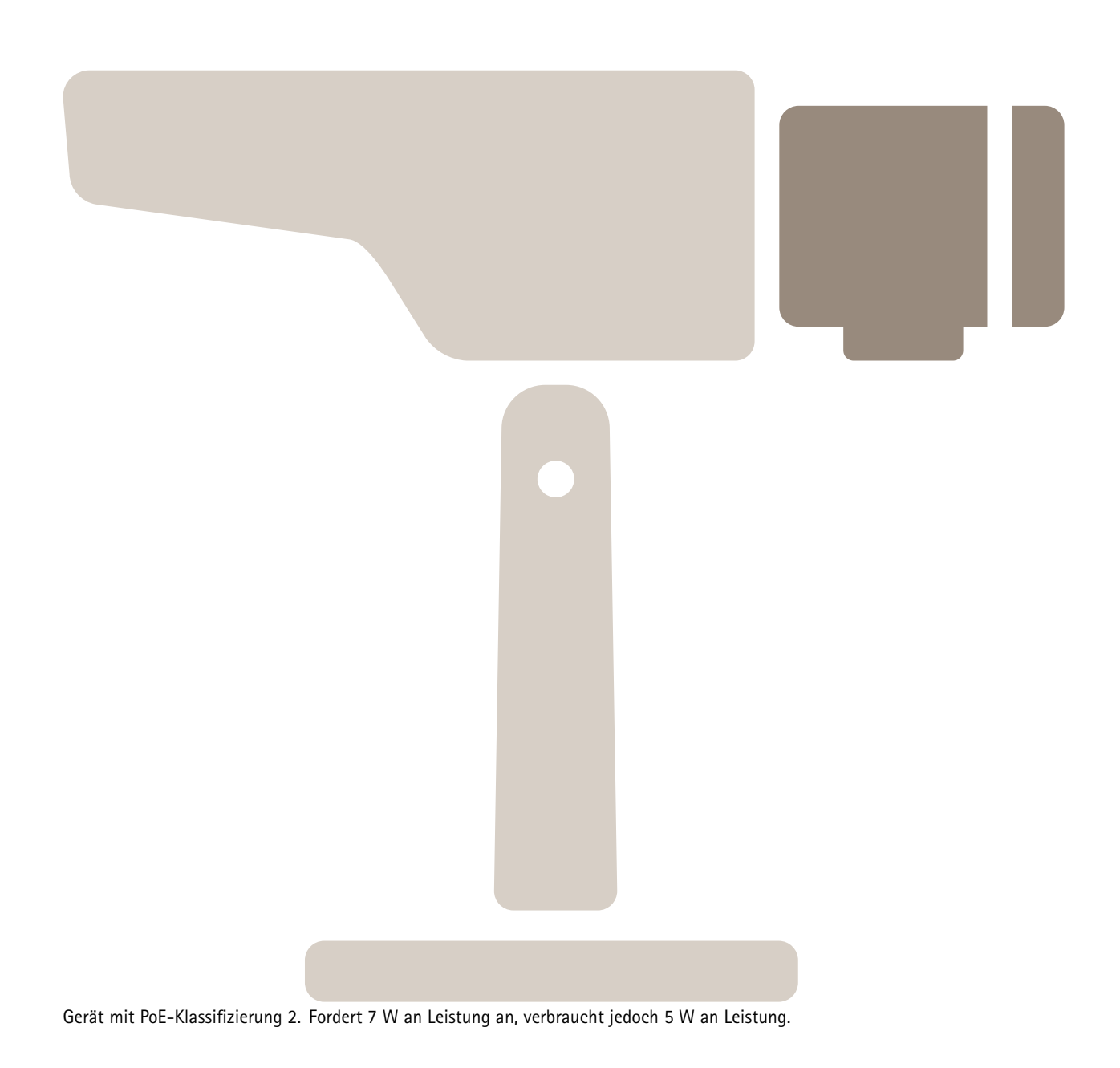

Ihr Gerät konfigurieren

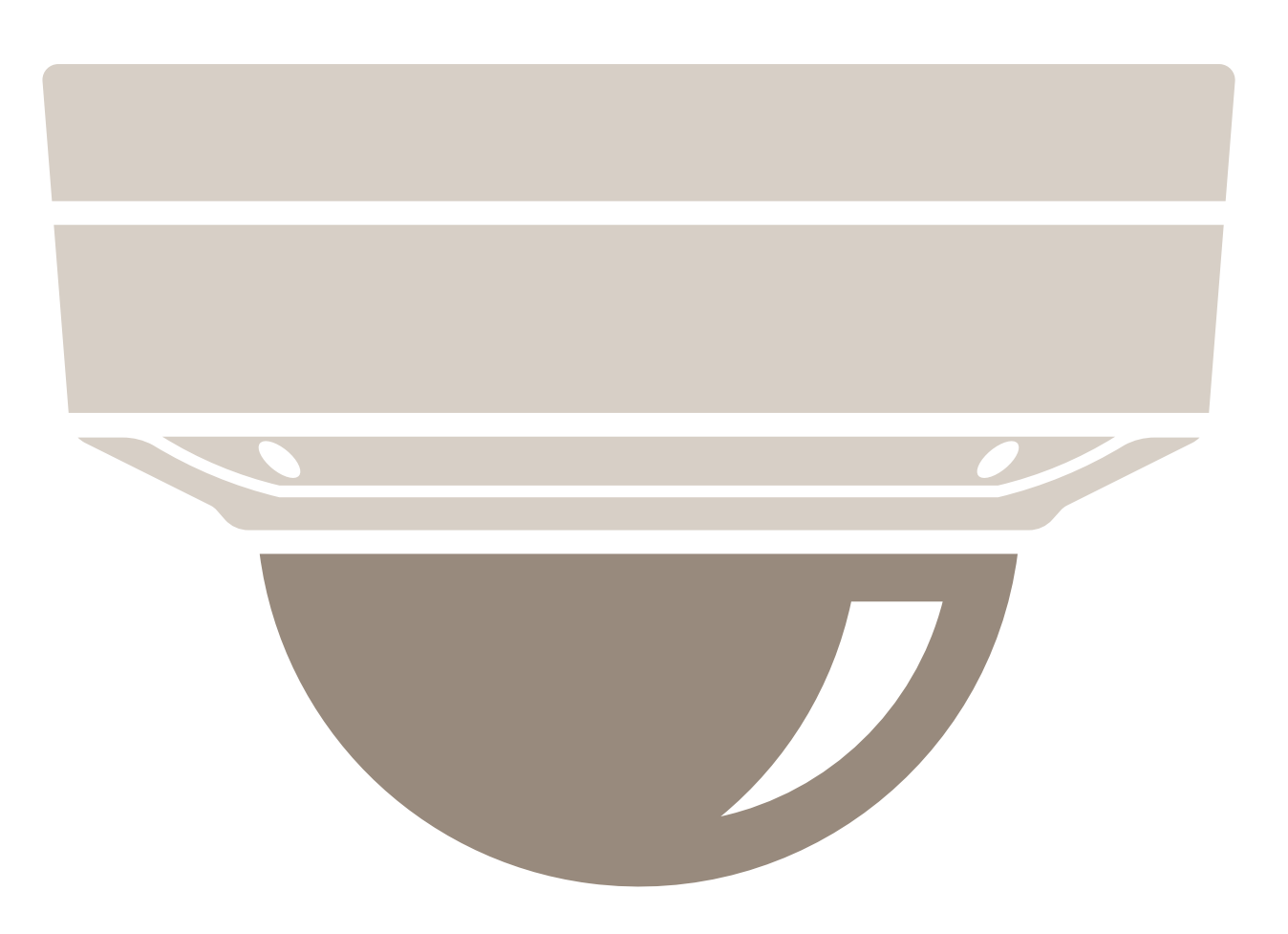

Gerät mit PoE-Klassifizierung 3. Fordert 15,5 W an Leistung an, verbraucht jedoch 7,5 W an Leistung.

# Ihr Gerät konfigurieren

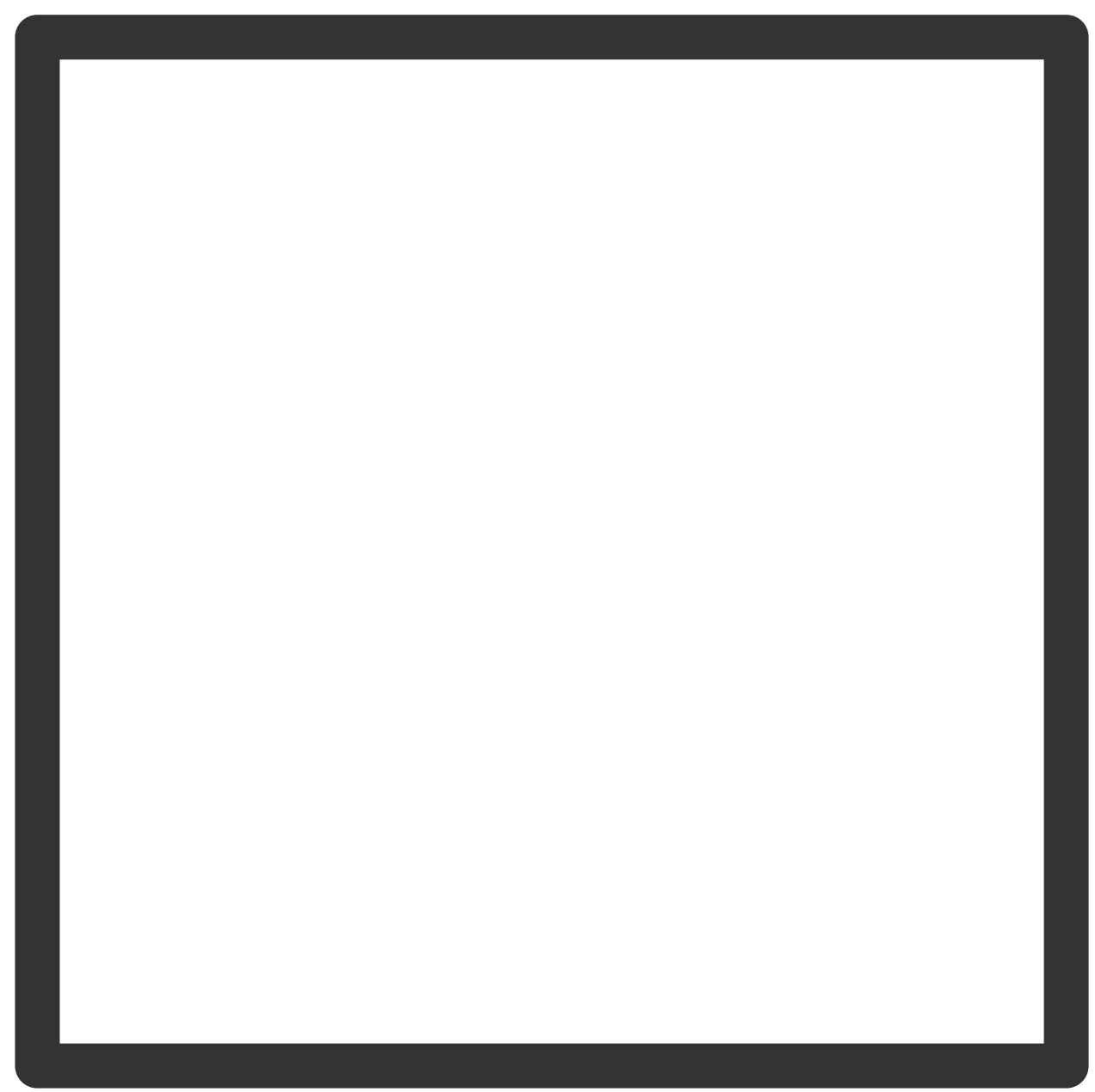

Reservierte Leistung.

Ihr Gerät konfigurieren

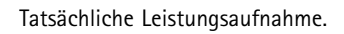

**Leistung nach PoE-Klassifizierung zuweisen**

# Ihr Gerät konfigurieren

**Reservierte Leistung Tatsächliche Leistungsaufnahme**  $\Box$  $\Box$ 

# Ihr Gerät konfigurieren

- Jeder Port reserviert die Leistungsmenge entsprechend der PoE-Klassifizierung des Geräts.
- Der Rekorder kann 2 Geräte der PoE-Klassifizierung 3 und <sup>4</sup> Geräte der PoE-Klassifizierung 2 mit Strom versorgen.
- Die reservierte Gesamtleistung beträgt (2 <sup>x</sup> 15,5) <sup>+</sup> (4 <sup>x</sup> 7) =59 W.
- Die tatsächlich verbrauchte Leistung beträgt (2 <sup>x</sup> 7,5) <sup>+</sup> (4 <sup>x</sup> 5) <sup>=</sup> <sup>35</sup> W.

### **Energie über LLDP zuweisen**

### Hinweis

Bei der Leistungszuteilung über LLDP erfolgt eine Überversorgung für den Fall, dass die Stromversorgung über das Netzwerkkabel verloren geht.

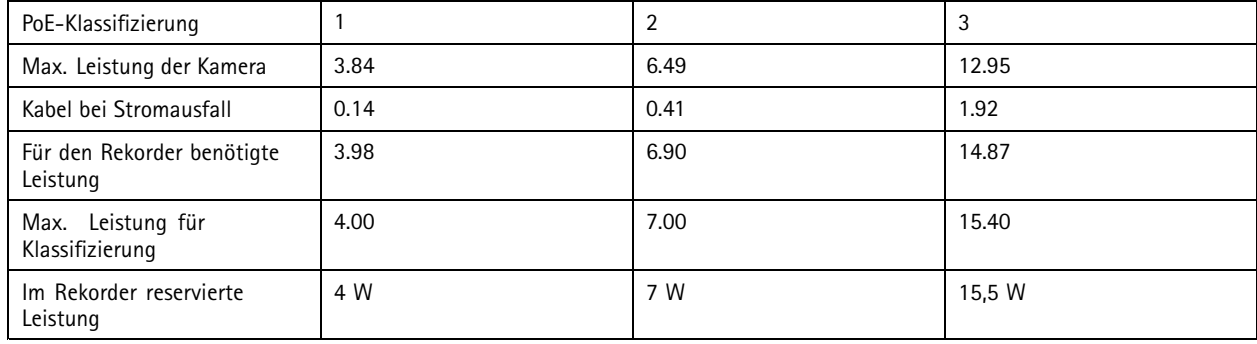

# Ihr Gerät konfigurieren

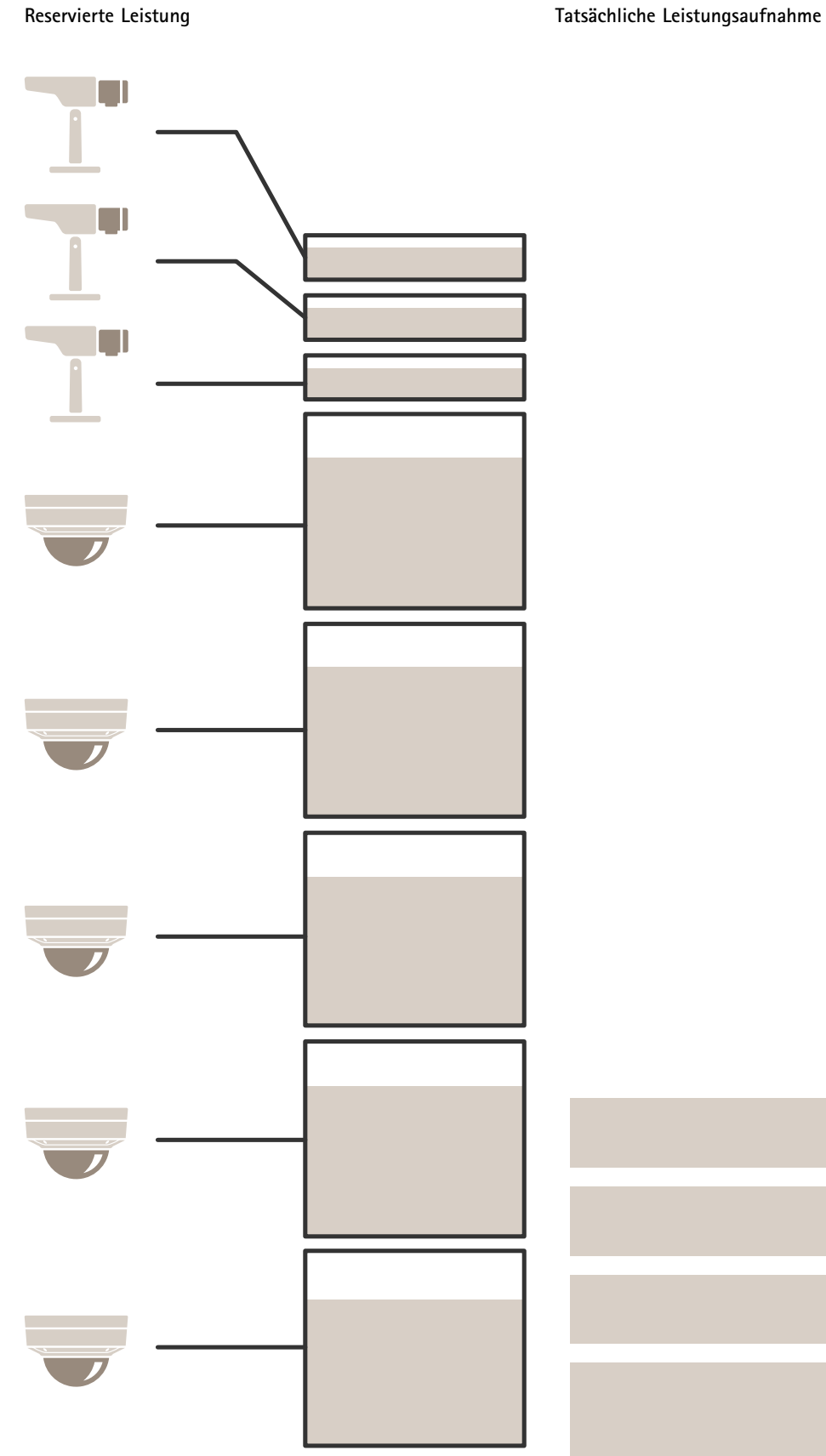

# Ihr Gerät konfigurieren

- Maximale vom angeschlossenen Gerät ermittelte Leistung.
- Jeder Port reserviert die Leistungsmenge entsprechend der maximalen Leistungsaufnahme gemäß PoE-Klassifizierung des Geräts.
- Der Rekorder kann bis zu 8 Geräte mit Leistung versorgen, wenn der maximale Leistungsbedarf innerhalb der Grenzwerte bleibt.
- Die Gesamtleistung für <sup>8</sup> Geräte der PoE-Klassifizierung <sup>3</sup> mit LLDP beträgt (8 <sup>x</sup> 7,5) <sup>=</sup> <sup>60</sup> W.
- Die tatsächliche Leistungsaufnahme von <sup>8</sup> Geräten der PoE-Klassifizierung <sup>3</sup> mit LLDP beträgt (8 <sup>x</sup> 7) <sup>=</sup> <sup>56</sup> W.
- So ist eine engere PoE-Budgetzuweisung für mehr angeschlossene Geräte möglich.

# Produktübersicht

## Produktübersicht

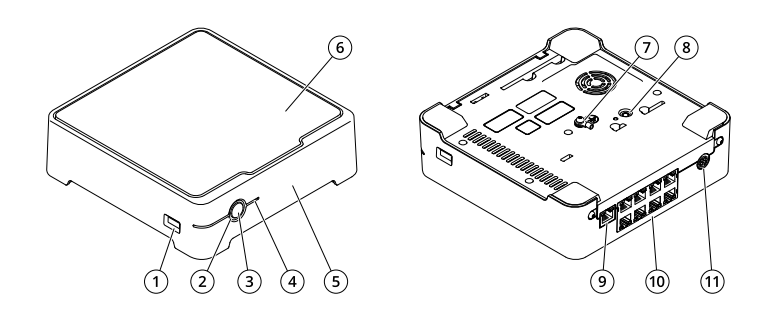

- *1 USB-Port*
- *2 Status-LED*
- *3 Ein/Aus-Schalter*
- *<sup>4</sup> Festplatten-LED*
- *5 Warntongeber*
- *6 Festplatte*
- *7 Erdung*
- *8 Steuertaste*
- *9 LAN-Port*
- *10 PoE-Port (8x)*
- *11 Eingangsleistung*

## **Ein/Aus-Schalter**

- Um den Rekorder abzuschalten, drücken Sie die Power-Taste so lange, bis der Summer einen kurzen Ton abgibt.
- Um den Summer auszuschalten, drücken Sie kurz auf die Power-Taste.

## **Steuertaste**

Die Steuerungstaste wird verwendet für:

- Zurücksetzen des Produkts auf die Werkseinstellungen. Siehe *Einen harten Reset auf einem Rekorder [durchführen](#page-29-0) auf [Seite](#page-29-0) [30](#page-29-0)*.
- Herstellen einer Verbindung mithilfe eines O3C-Diensts mit nur einem Klick über das Internet. Drücken Sie zum Herstellen der Verbindung die Taste und halten Sie sie etwa 3 Sekunden lang gedrückt, bis die Status-LED grün blinkt.

# Fehlerbehebung

## Fehlerbehebung

### **Die Status-LED informiert wie folgt:**

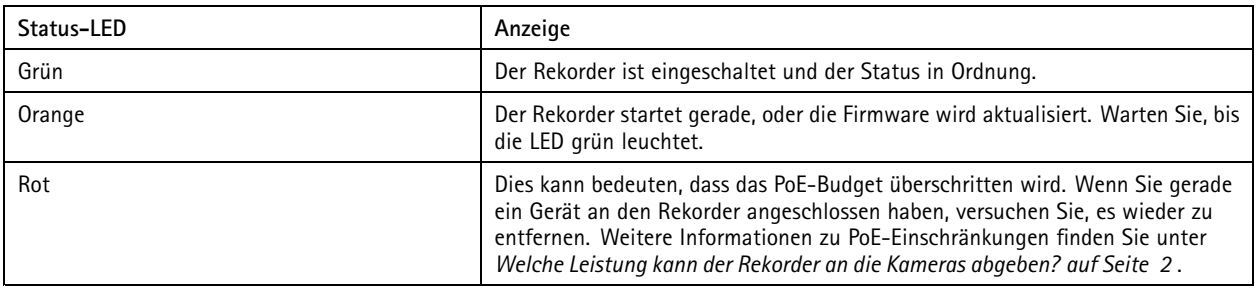

**Die Festplatten-LED gibt Ihnen die folgenden Informationen:**

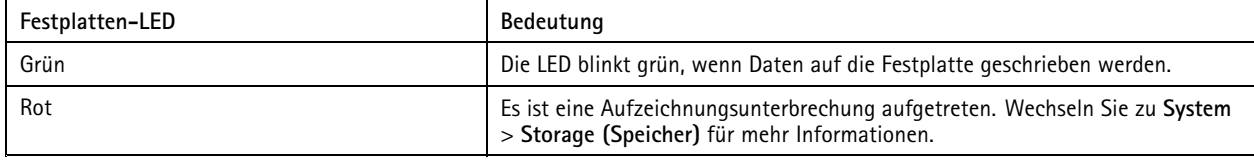

**Aus diesem Grund ertönt der Buzzer:**

• Das PoE-Leistungsbudget wurde überschritten. Wenn Sie gerade ein Gerät an den Rekorder angeschlossen haben, versuchen Sie, es wieder zu entfernen. Weitere Informationen zu PoE-Einschränkungen finden Sie unter *Welche [Leistung](#page-1-0) kann der Rekorder an die Kameras [abgeben?](#page-1-0) auf Seite [2](#page-1-0)* .

Hinweis

Sie können den Summer mit einem kurzen Druck auf die Power-Taste stoppen.

### **Der Rekorder fährt herunter:**

• Das Aufnahmegerät ist stark überhitzt.

## **Technische Probleme, Hinweise und Lösungen**

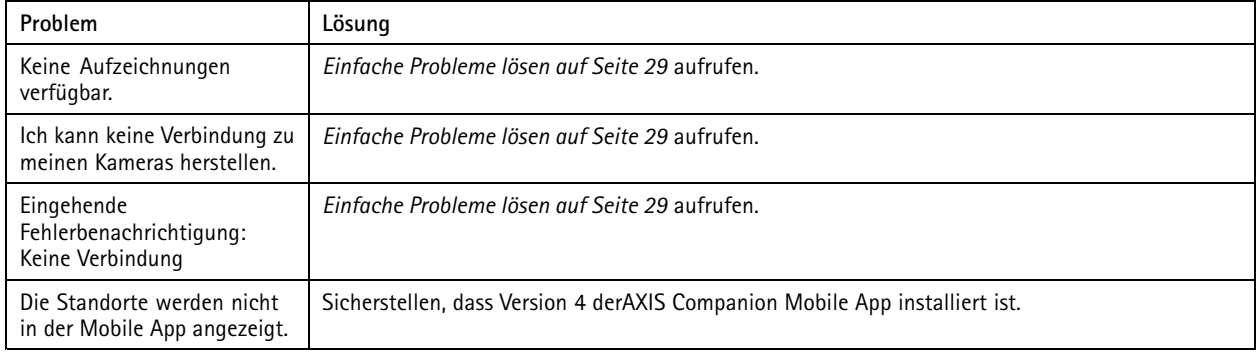

## **Einfache Probleme lösen**

Bevor Sie Ihre Geräte neu starten, konfigurieren oder zurücksetzen, empfehlen wir Ihnen, einen Systembericht zu speichern.

Siehe *Einen [Systembericht](#page-30-0) speichern auf Seite [31](#page-30-0)*.

## <span id="page-29-0"></span>Fehlerbehebung

- 1. Vergewissern Sie sich, dass Ihre Kameras und der Rekorder mit Strom versorgt sind.
- 2. Überprüfen Sie, ob eine Internetverbindung besteht.
- 3. Überprüfen Sie, ob das Netzwerk funktioniert.
- 4. Vergewissern Sie sich, dass die Kameras an dasselbe Netzwerk wie der Computer angeschlossen sind, es sei denn, Sie sind entfernt.

Falls die vorherigen Maßnahmen erfolglos waren:

5. Sicherstellen, dass auf den Kameras, dem Rekorder und der AXIS Companion Desktop App die neuesten Firmware- und Softwareaktualisierungen installiert sind.

Siehe *Firmware aktualisieren auf Seite 30*.

- 6. Die AXIS Companion Desktop App neu starten.
- 7. Die Kameras und den Rekorder neu starten.

Falls die vorherigen Maßnahmen erfolglos waren:

- 8. Einen harten Reset der Kameras und des Rekorders durchführen, um die Werkseinstellungen vollständig wiederherzustellen.
	- Siehe *Einen harten Reset auf einem Rekorder durchführen auf Seite 30*.
- 9. Die zurückgesetzten Kameras erneut zum Standort hinzufügen.

Falls die vorherigen Maßnahmen erfolglos waren:

10. Ihre Grafikkarte mit den neuesten Treibern aktualisieren.

Falls die vorherigen Maßnahmen erfolglos waren:

11. Einen Systembericht speichern und den *[technischen](https://www.axis.com/companion/support) Support von Axis* kontaktieren.

Siehe *Einen [Systembericht](#page-30-0) speichern auf Seite [31](#page-30-0)*.

## **Firmware aktualisieren**

Die Aktualisierung der Firmware stellt die neuesten und verbesserten Funktions- und Sicherheitsmerkmale bereit.

- 1. Gehen Sie zur Weboberfläche des Leitgeräts.
- 2. Navigieren Sie zu **Maintenance <sup>&</sup>gt; Firmware upgrade (Wartung <sup>&</sup>gt; Firmwareaktualisierung)** und klicken Sie auf **Upgrade (Aktualisieren)**.
- 3. Die Anweisungen auf dem Bildschirm befolgen.

## **Einen harten Reset auf einem Rekorder durchführen**

### Wichtig

Den eingeschalteten Rekorder sehr vorsichtig bewegen. Abrupte Bewegungen oder Stöße können die Festplatte beschädigen.

### Hinweis

- Beim Zurücksetzen werden alle Einstellungen einschließlich der IP-Adresse auf die Werkseinstellungen zurückgesetzt.
- Ihre Aufzeichnungen sind vom Zurücksetzen nicht betroffen.
- 1. Ausschalten des Rekorders:

Die Power-Taste vorn am Rekorder vier bis fünf Sekunden gedrückt halten, bis ein Signalton ertönt.

# <span id="page-30-0"></span>Fehlerbehebung

- 2. Warten Sie, bis der Rekorder ausgeschaltet ist, und drehen Sie ihn dann um, um auf die Steuerungstaste zuzugreifen.
- 3. Drücken und halten Sie die Steuerungstaste gedrückt. Drücken Sie den Netzschalter und lassen Sie ihn wieder los, um den Rekorder zu starten. Lassen Sie die Steuertaste nach 15–30 Sekunden los wenn die LED-Anzeige gelb blinkt.
- 4. Den Rekorder vorsichtig wieder zurück an seinen Platz stellen.
- 5. Der Vorgang ist abgeschlossen, wenn die Status-LED grün leuchtet. Das Produkt wurde auf die Werkseinstellungen zurückgesetzt. Wenn im Netzwerk kein DHCP-Server verfügbar ist, lautet die Standard-IP-Adresse 192.168.0.90.
- 6. Die an den Rekorder angeschlossenen Geräte zurücksetzen.
- 7. Wenn Ihre Festplatte verschlüsselt ist, muss sie nach dem Zurücksetzen des Rekorders manuell montiert werden:
	- 7.1 Gehen Sie zur Weboberfläche des Geräts.
	- 7.2 Wechseln Sie zu **System** <sup>&</sup>gt; **Storage (Speicher)**, und klicken Sie auf **Mount (Laden)**.
	- 7.3 Geben Sie das Verschlüsselungspasswort ein, das beim Verschlüsseln der Festplatte verwendet wird.

### **Ich kann mich nicht auf der Weboberfläche des Produkts anmelden.**

Wenn Sie beim Konfigurieren ein Kennwort eingerichtet haben und das Produkt später einem Standort zuordnen, können Sie sich mit dem von Ihnen eingerichteten Kennwort nicht mehr auf der Weboberfläche des Produkts anmelden. Der Grund dafür ist, dass die Software von AXIS Companion die Kennwörter aller Geräte eines Standorts ändert.

Um sich bei einem Gerät auf Ihrer Website anzumelden, geben Sie den Benutzernamen ein **root (Wurzel)** und Ihr Website-Passwort.

### **Das Löschen aller Aufzeichnungen**

- 1. Wechseln Sie auf der Weboberfläche des Geräts zu **System** <sup>&</sup>gt; **Storage (Speicher)**.
- 2. Wählen Sie **Format** und klicken Sie **Use tool (Tool verwenden)**.

#### Hinweis

Dieses Verfahren löscht alle Aufzeichnungen von der Festplatte, aber die Konfiguration des Rekorders und des Standorts ändert sich nicht.

### **Einen Systembericht speichern**

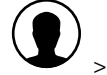

1. Wählen Sie in  $\bullet\bullet\bullet\bullet$  > Save system report (Systembericht speichern).

2. Wenn Sie beim Axis Helpdesk ein Problem einreichen, bitte den Systembericht beifügen.

# Benötigen Sie weitere Hilfe?

# Benötigen Sie weitere Hilfe?

## **Hilfreiche Links**

• *AXIS Companion [Benutzerhandbuch](https://www.axis.com/products/online-manual/53506)*

# **Support kontaktieren**

Weitere Hilfe erhalten Sie hier: *[axis.com/support](https://www.axis.com/support)*.

Benutzerhandbuch AXIS S3008 Recorder **Datum:** Juni 2024 © Axis Communications AB, 2020 - 2024 Teil-Nr. T10152902

Vers. M26.2